# LECTURE 12

**BUILDING OLAP CUBE** 

# ADDING A DATA SOURCE TO THE PROJECT

In Visual Studio we are required to create a new Analysis services project

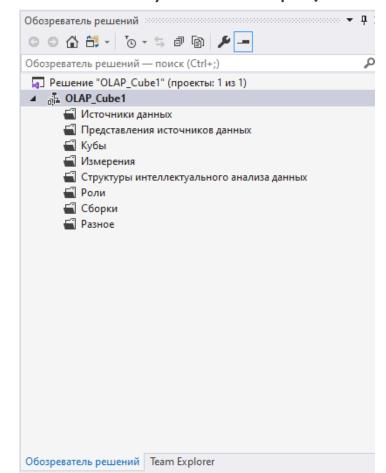

# ADDING A DATA SOURCE TO THE PROJECT

Then we add a new data source to the project

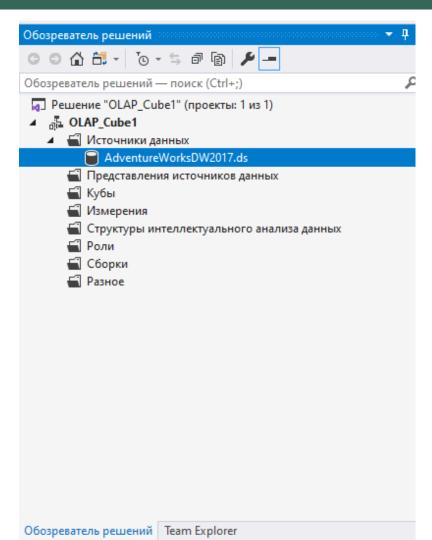

#### **CREATING A CUBE**

- Right click on the Cube folder and choose "A new cube"
- Form tables from the data source

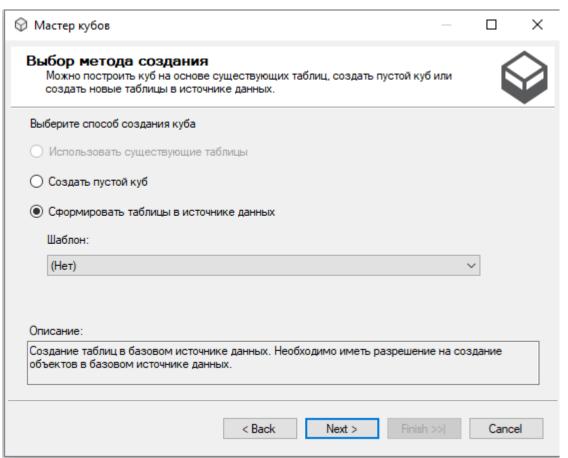

#### **ADDING NEW MEASURES**

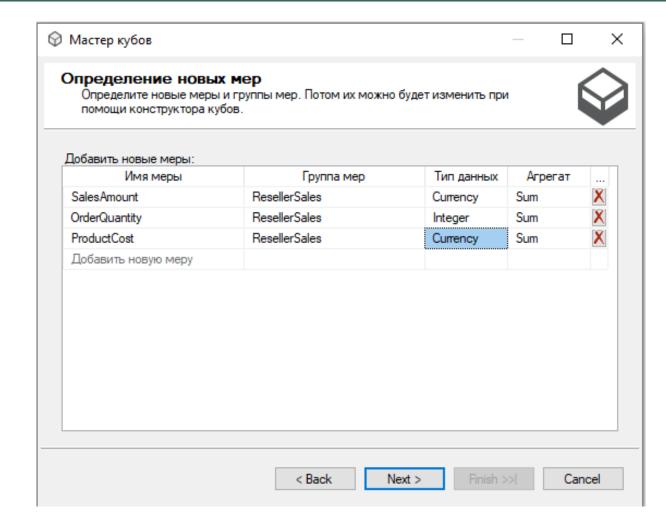

# ADDING NEW DIMENSIONS

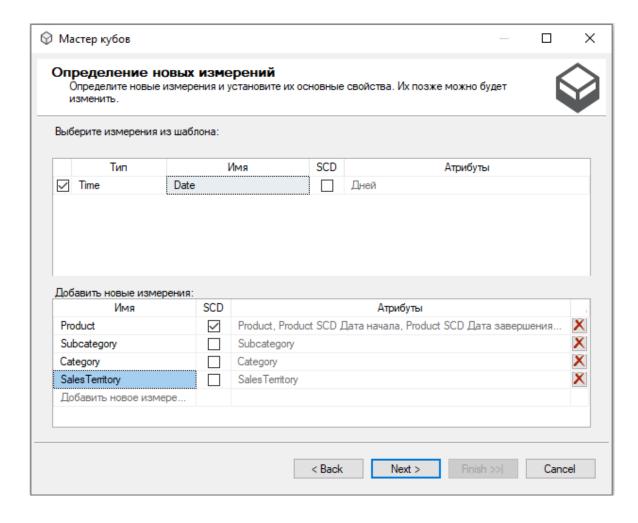

# TIME DIMENSION

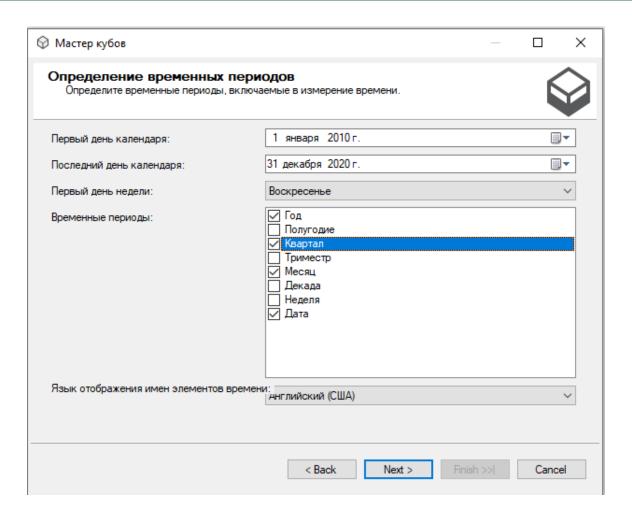

# **CUBE DIMENSIONS**

Choose several dimensions that will be reflected

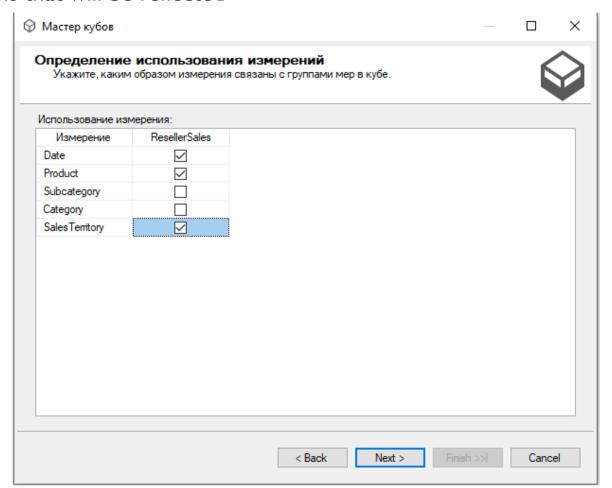

# **OLAP CUBE**

■ Finalize the creation of Cube 

| Представление источника данных

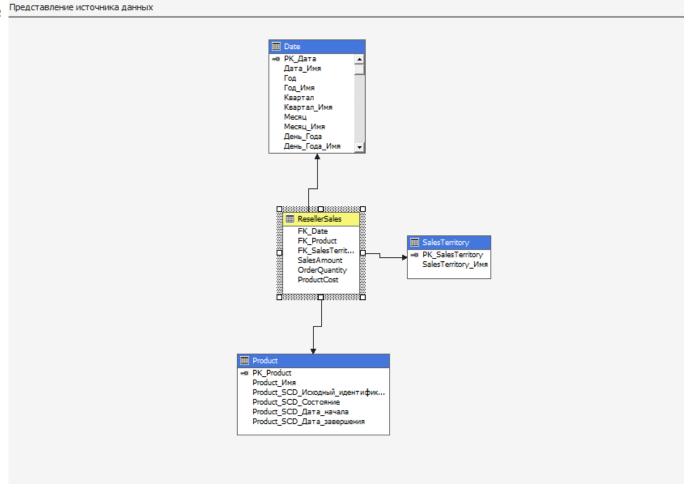

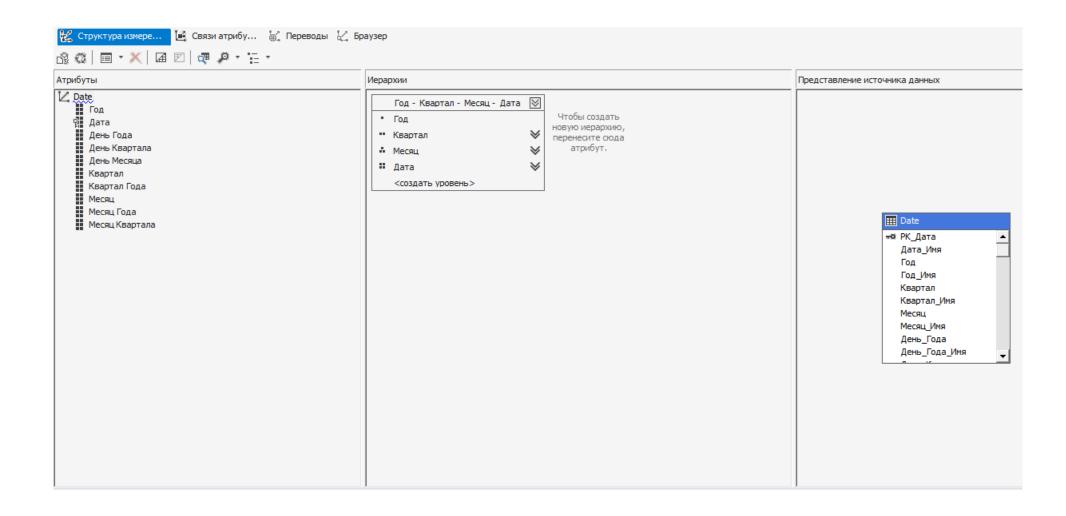

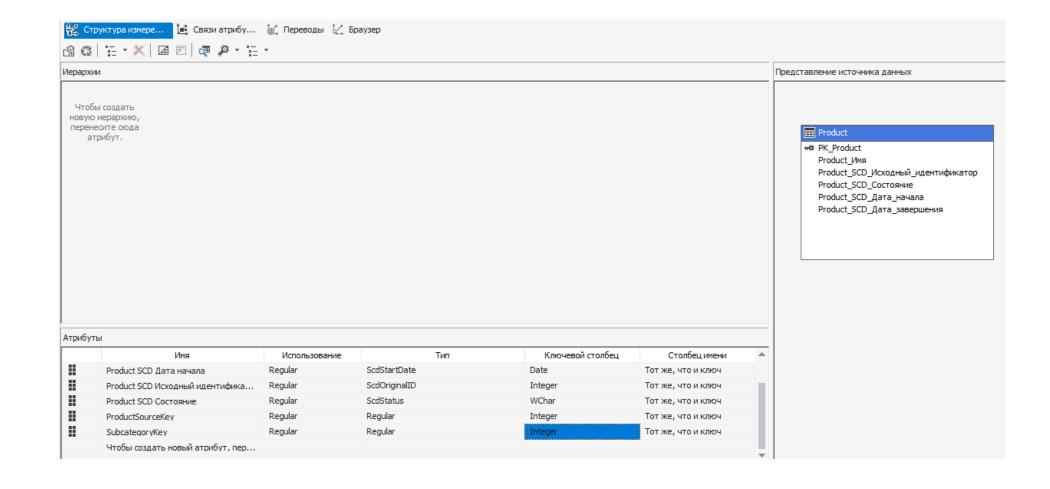

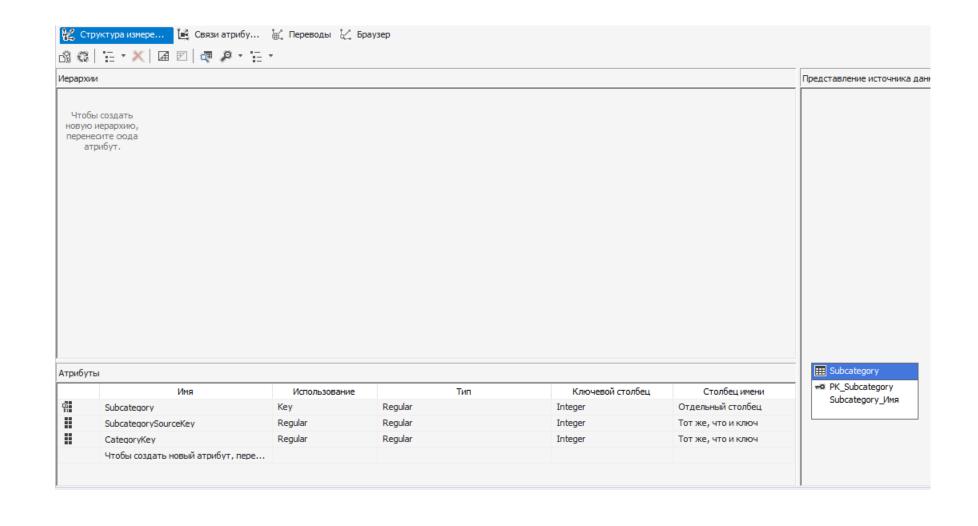

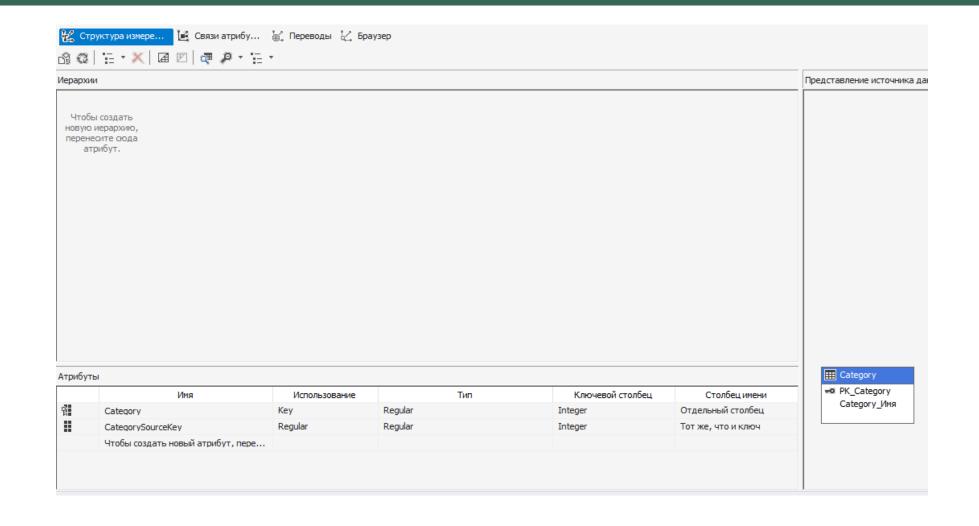

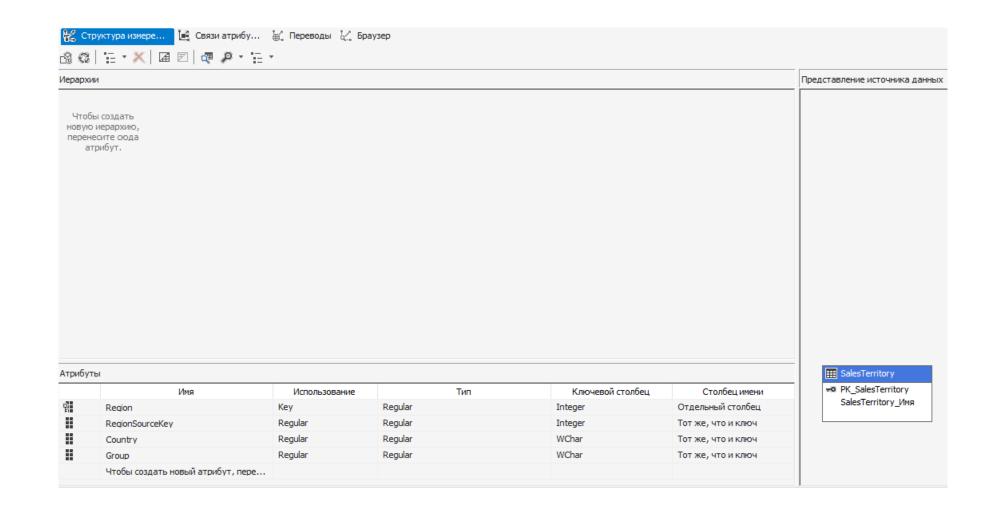